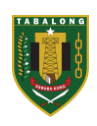

# **DAFTAR ISI**

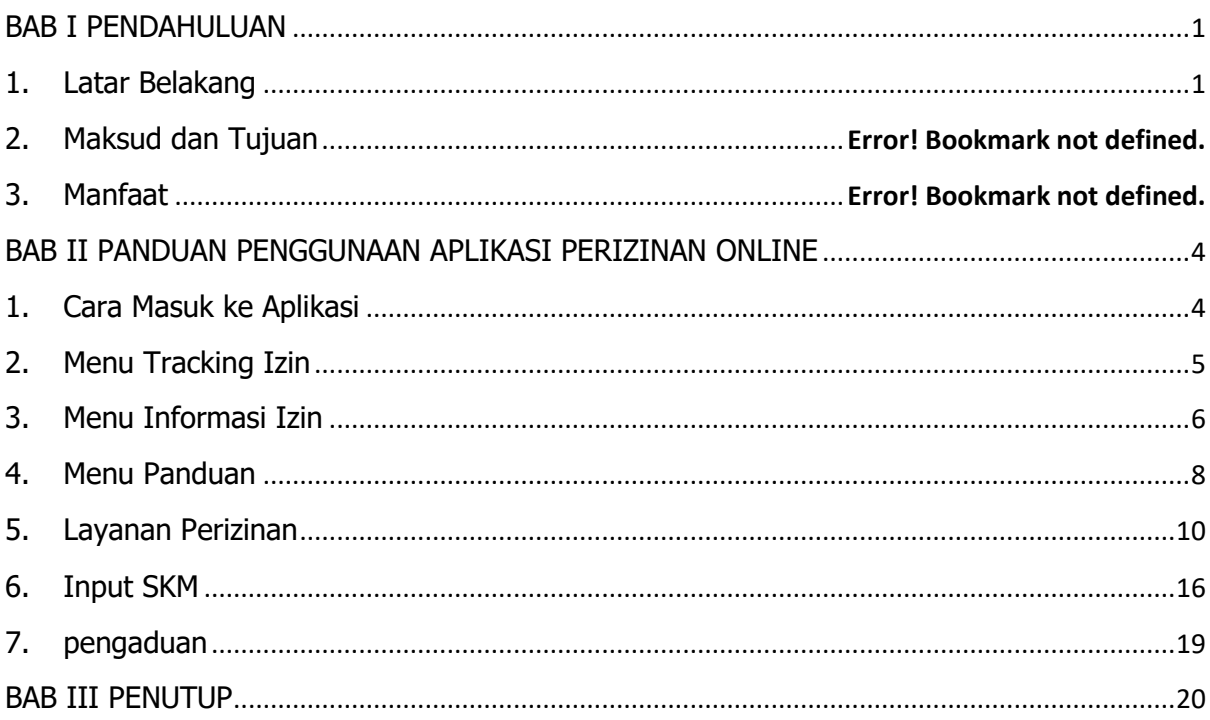

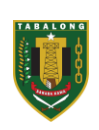

# **BAB I PENDAHULUAN**

#### <span id="page-1-1"></span><span id="page-1-0"></span>**1. Latar Belakang**

Pelayanan merupakan tugas utama bagi aparatur negara sebagai abdi negara dan abdi masyarakat. Tugas ini secara jelas telah digariskan dalam pembukaan Undang-Undang Dasar 1945 alinea keempat, yang meliputi beberapa aspek pelayanan pokok aparatur terhadap masyarakat yang berbunyi melindungi segenap bangsa, memajukan kesejahteraan umum, dan mencerdaskan kehidupan bangsa. Dalam pelayanan publik pemerintah diharapkan dapat memberikan pelayanan publik yang baik bagi masyarakat. Tuntutan masyarakat untuk mendapatkan pelayanan publik yang berkualitas, prosedur jelas, waktu ringkas, dan biaya pantas terus meningkat dari waktu ke waktu. Tuntutan yang terus berkembang inilah bahwa warga negara berhak untuk mendapatkan pelayanan dan pemerintah berkewajiban untuk melayani.

Dalam penyelenggaraan pelayanan publik, aparatur pemerintah bertanggungjawab untuk memberikan pelayanan yang terbaik kepada masyarakat dalam rangka menciptakan kesejahteraan masyarakat. Apabila pelayanan yang diberikan secara baik dan mampu memenuhi kebutuhan masyarakat, maka masyarakat akan merasa puas dengan apa yang diberikan sehingga masyarakat dapat menilai bahwa pelayanan yang diterimanya juga berkualitas. Karena pelayanan yang berkualitas mencerminkan pula kualitas pemerintahan itu sendiri.

Dalam rangka meningkatkan kualitas penyelenggaraan pelayanan publik dan untuk terciptanya pemerintahan yang baik (good governance) dan pemerintahan yang bersih (clean government), maka Pemerintah Kabupaten Tabalong melalui Dinas Penanaman Modal dan Pelayanan Terpadu Satu Pintu Kabupaten Tabalong memberikan layanan secara oftimal melalui Ofline maupun

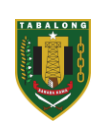

Online. Secara Online Dinas Penanaman Modal dan PTSP Kabupaten Tabalong memberikan Layanan melalui Aplikasi OSS dan Paliat Online. Aplikasi OSS merupakan Aplikasi khusus berizinan berusaha yang mana aplikasi tersebut telah disediakan dan diperbaharui oleh Kementrian Investasi atau BKPM, sedangkan Paliat Online (Pelayanan Aplikasi Perizinan Tabalong secara Online) yang telah di Lounching pada Tahun 2018, Pelayanan yang diberikan pada Paliat online ini adalah Pelayanan Perizinan non berusaha yang hanya berbasis Website saja, fitur di dalamnya pun sudah lengkap, dari pendaftaran sampai dengan Penerbitan SK secara online.

Dalam perkembangan zaman ini telepon pintar berbasis Android merupakan media yang sangat canggih dalam akses informasi dan layanan data, hal ini memungkinkan semua bidang kehidupan manusia dapat semakin ringan dikerjakan dengan bantuan telepon pintar tersebut. Contohnya dalam penerapan teknologi mobile berbasis android pada Sistem Informasi Pelayanan Perizinan. Sistem Informasi Pelayanan Perizinan sebagai wadah yang mempunyai peranan penting dalam pemerintahan Dinas Penanaman Modal Dan Pelayanan Terpadu Satu Pintu Kabupaten Tabalong, oleh sebab itu Dinas Penanaman Modal dan Pelayanan Terpadu Satu Pintu Kabupaten Tabalong melakukan upaya upgrate Aplikasi Paliat Online yang berbasiskan android, sehingga dapat memudahkan pemohon untuk melakukan permohonan pelayanan pendaftaran izin, informasi izin serta memudahkan petugas pelayanan perizinan dalam melayani permohonan di manapun dan kapanpun, dar segi kepraktisan perangkat mobile android lebih murah, ringan, dan dapat dibawa ke manapun. Selain itu, perangkat mobile kini telah dimiliki sebagian besar lapisan masyarakat dari kalangan atas sampai kalangan bawah.

#### **2. Maksud dan Tujuan**

Pekerjaan Belanja Modal Upgrade Aplikasi Perizinan Online sebagai pendukung Digital Government Services/DGS yang dikembangkan dalam lingkup pemerintahan Kabupaten Tabalong merupakan bentuk implementasi teknologi

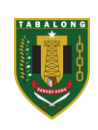

informasi dan telekomunikasi untuk penyediaan fasilitas layanan data dan informasi yang dibutuhkan bagi bidang perizinan. Maksud dan tujuan yang ingin dicapai melalui kegiatan tersebut adalah:

- a. Membangun suatu mekanisme baru dalam pelayanan yang sebelumnya aplikasi ini hanya berbasis web kedalam bentuk aplikasi berbasis android. Adanya pengembangan aplikasi perizinan ini bagi publik akan mempermudah dan mempercepat akses terhadap informasi dan layanan perizinan.
- **b.** Mengembangkan sistem informasi yang mudah di akses publik, murah dan mampu menangani berbagai aspek berkait dengan pengelolaan data dan informasi di bidang perizinan sehingga dapat mendukung kinerja pengelolaan dan pelayanan data dan informasi di bidang perizinan

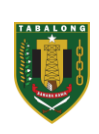

# **BAB II PANDUAN PENGGUNAAN APLIKASI PERIZINAN ONLINE**

#### <span id="page-4-1"></span><span id="page-4-0"></span>**1. Cara Masuk ke Aplikasi**

Adapun untuk masuk ke dalam aplikasi Perizinan Online Kabupaten Tabalong, terlebih dahulu buka aplikasi android yang sudah diinstal. Berikut ini adalah tampilan Awal dari aplikasi android Perizinan online Kabupaten Tabalong:

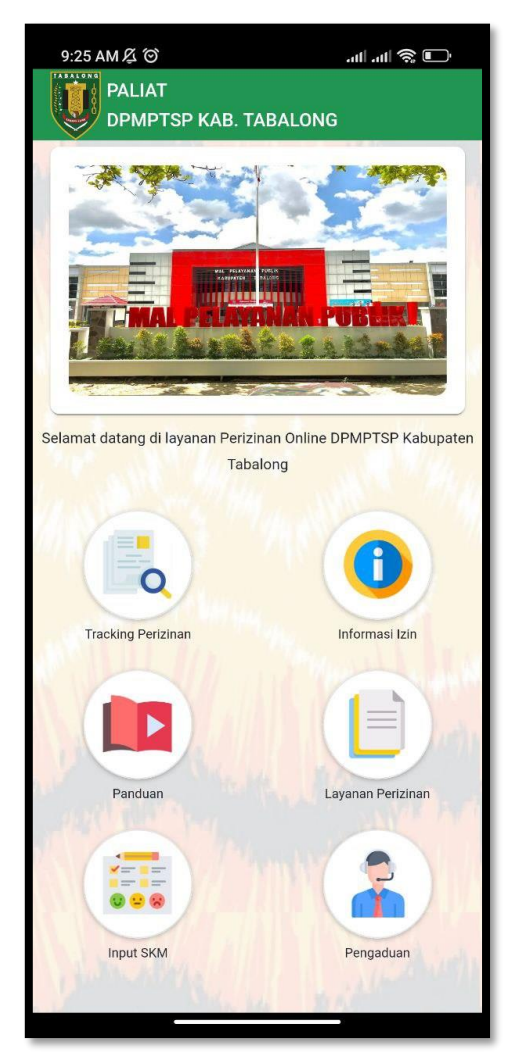

Halaman Utama Aplikasi Online Berbasis Android

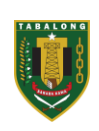

# <span id="page-5-0"></span>**2. Menu Tracking Izin**

Menu ini berfungsi untuk melihat permohonan izin yang sudah diajukan sampai mana prosesnya, untuk menampilkan Menu Tracking Izin klik pada icon Tracking Perizinan berikut ini:

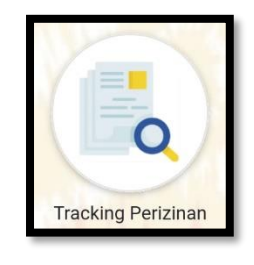

Icon Tracking Izin

Setelah klik icon monitoring berkas maka akan ditampilkan form berikut ini:

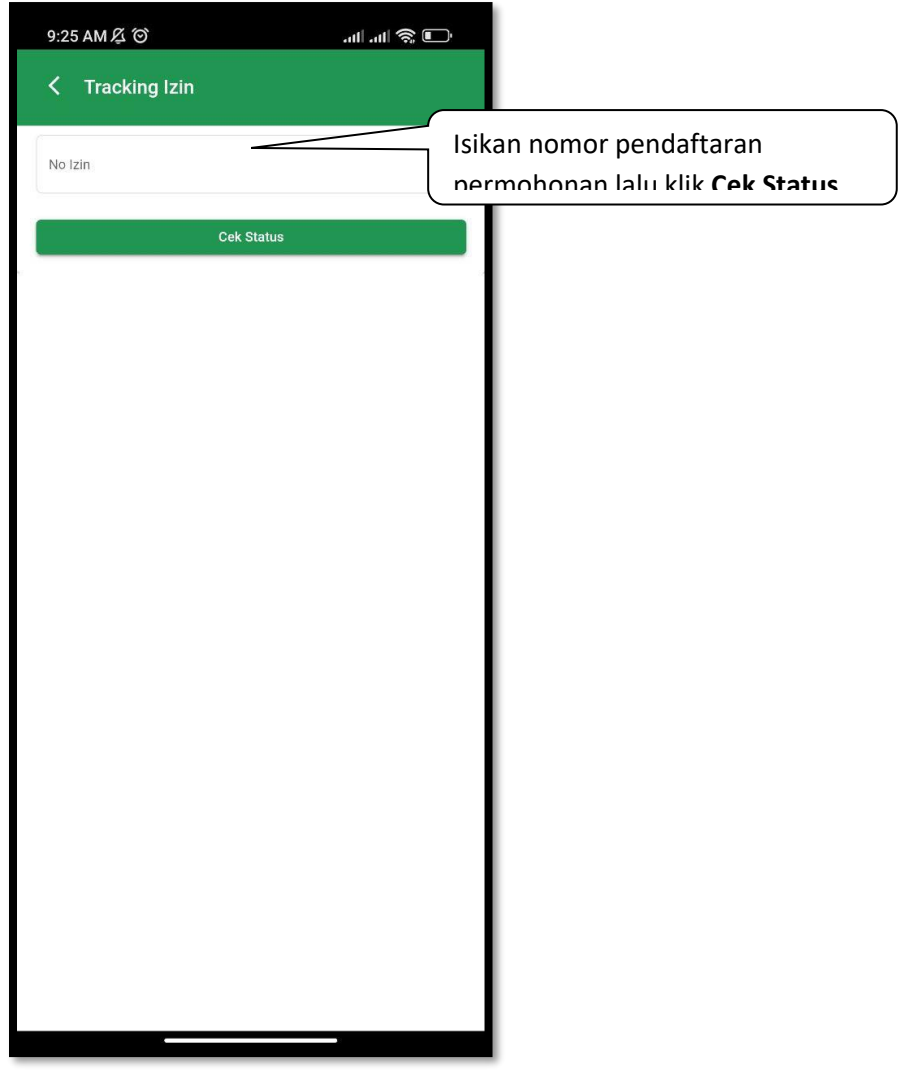

Tampilan Menu Tracking Perizinan

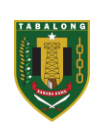

Kemudian setelah megisikan no daftar dan klik cek status akan ditampilkan berupa informasi status permohonan seperti berikut ini:

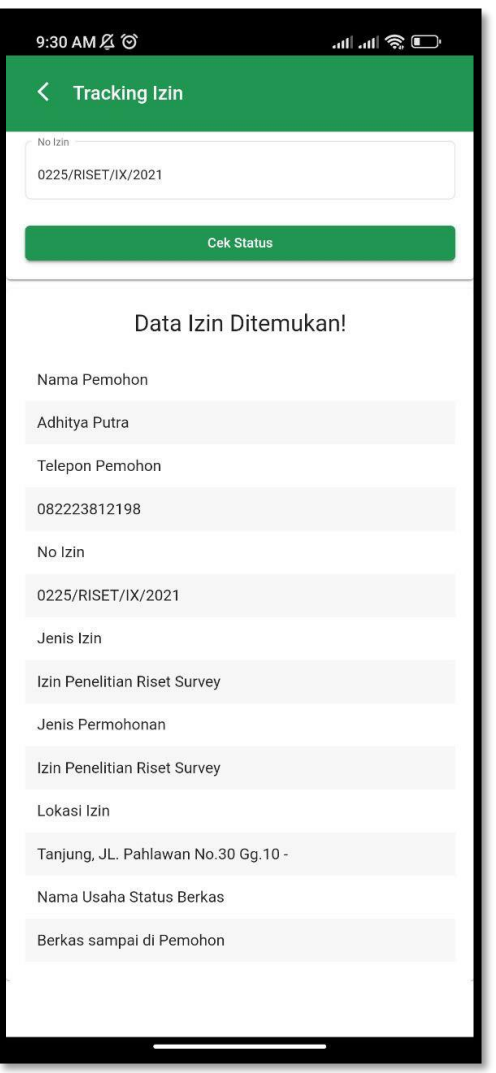

Tampilan Hasil Tracking Perizinan

## <span id="page-6-0"></span>**3. Menu Informasi Izin**

Menu ini berfungsi untuk melihat informasi tentang perizinan yang ada di DPMPTSP Kabupaten Tabalong yang dimana dimenu ini pengguna aplikasi bisa melihat syarat, SOP per izin dan mendownload formulir perizinan yang di butuhkan dalam proses perizinan, untuk menampilkan Menu Informasi Izin klik pada icon Informasi Izin berikut ini:

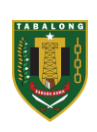

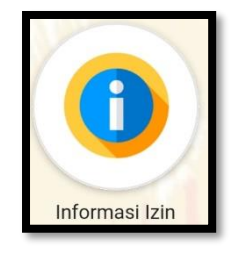

Icon Informasi Izin

Setelah klik icon monitoring berkas maka akan ditampilkan form berikut ini:

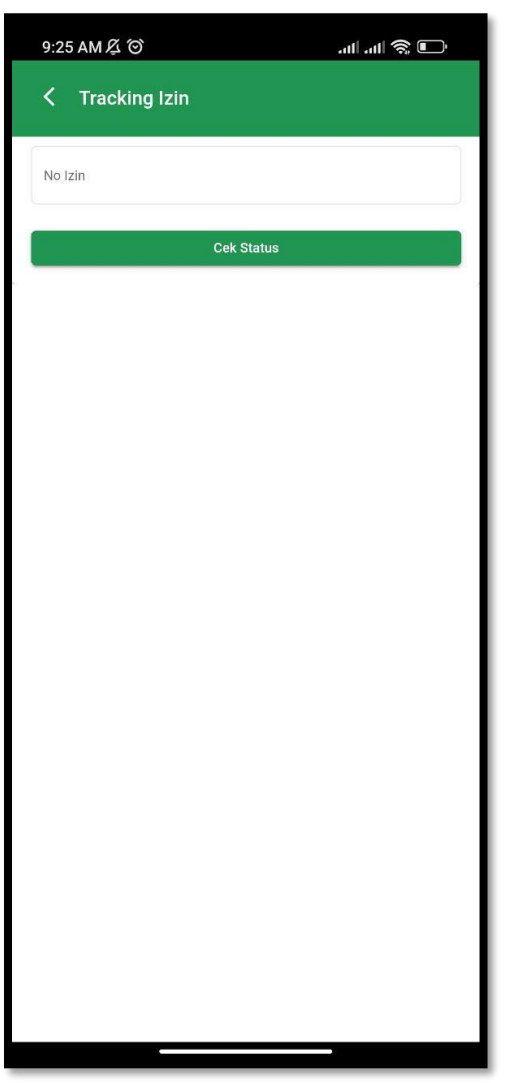

Tampilan Menu Tracking Perizinan

Kemudian setelah megisikan no daftar dan klik cek status akan ditampilkan berupa informasi status permohonan seperti berikut ini:

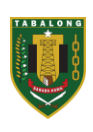

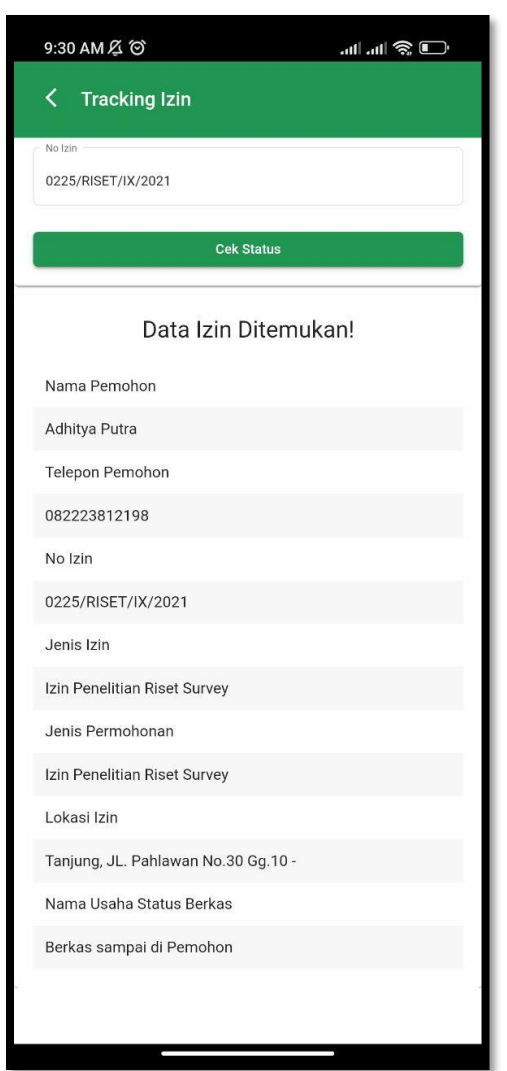

Tampilan Menu Tracking Perizinan

## <span id="page-8-0"></span>**4. Menu Panduan**

Menu ini berfungsi untuk melihat panduan penggunaan aplikasi dalam bentuk video dan manual book, untuk menampilkan Menu Panduan klik pada icon panduan berikut ini:

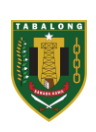

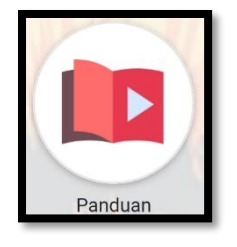

Icon Panduan

Setelah klik icon Panduan maka akan ditampilkan form berikut ini:

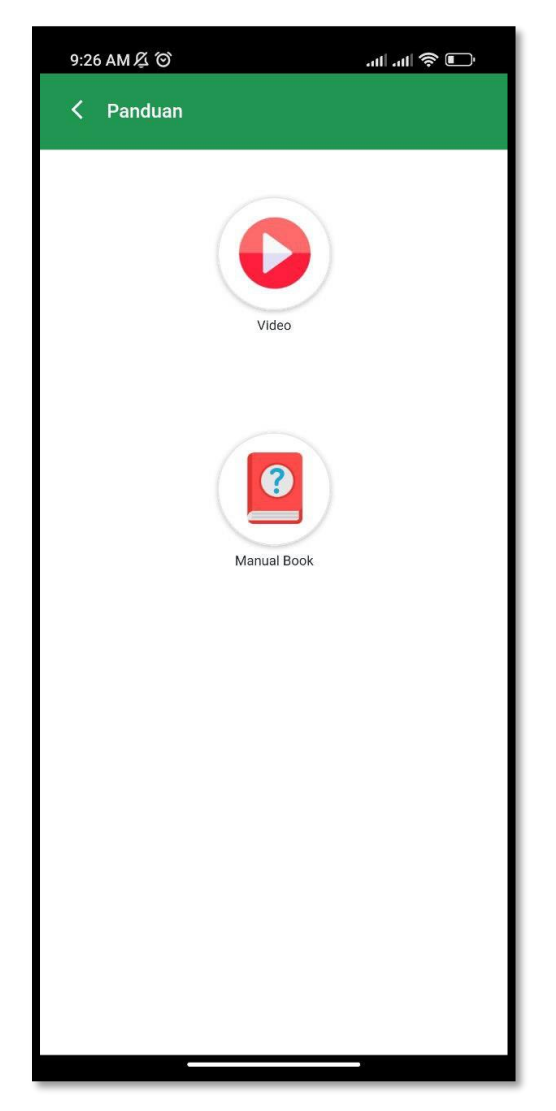

# Tampilan Menu Panduan

Dimenu ini pengguna bisa memililih penduan yang ingin dilihat dengan klik Video untuk menampilkan panduan berupa video dan klik manual book untuk menampilkan panduan berupa file

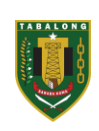

#### <span id="page-10-0"></span>**5. Layanan Perizinan**

Menu ini berfungsi untuk mendaftarkan akun pemohon baru,login aplikasi dan reset password. Disini pengguna bisa menggunakan pelayanan perizinan untuk mengajukan permohonan perizinan, untuk menampilkan Menu Layanan Perizinan klik pada icon Layanan Perizinan berikut ini:

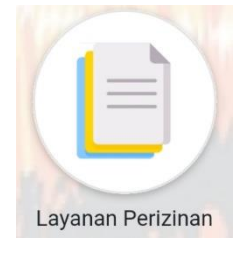

Icon Layanan Perizinan

Setelah klik icon Layanan Perizinan maka akan ditampilkan form berikut ini:

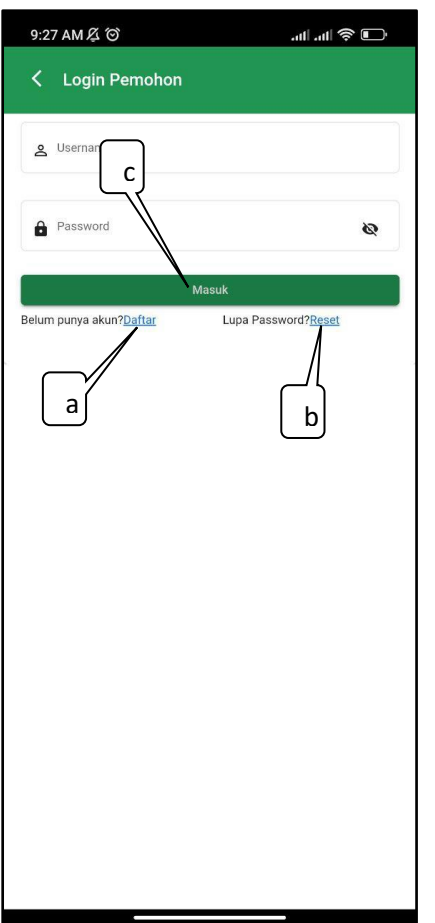

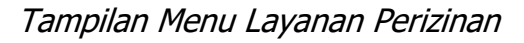

Di menu ini ada beberapa fitur seperti :

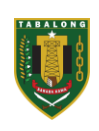

a. Fitur pada bagian "a" bisa digunakan pengguna untuk mendaftarakan akun agar bisa login aplikasi untuk melakukan layanan perizinan. Untuk menggunakannnya pemohon bisa klik pada tulisan warna biru "daftar" maka ditampilkan halamam seperti berikut ini :

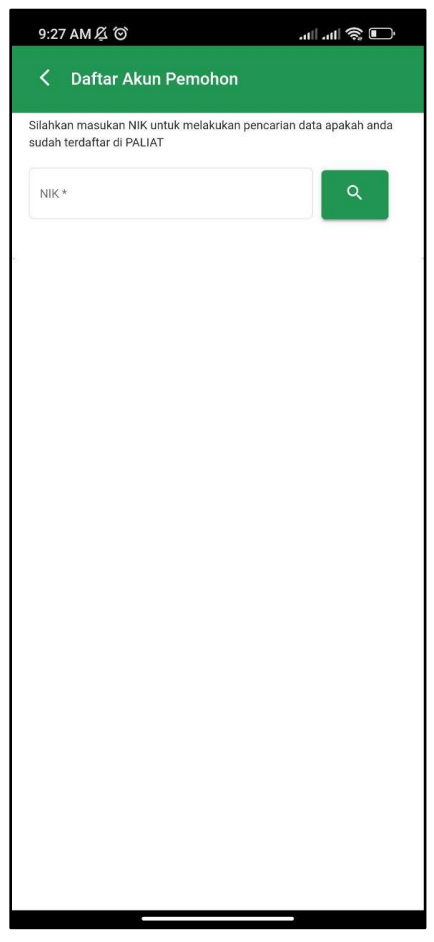

Tampilan Menu Layanan Perizinan

Kemudian pengguna bisa mengisikan NIK sesuai yang tertera diktp lalu klik tombol search disamping kolom NIK, maka jika ditampilkan halaman seperti berikut ini :

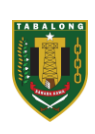

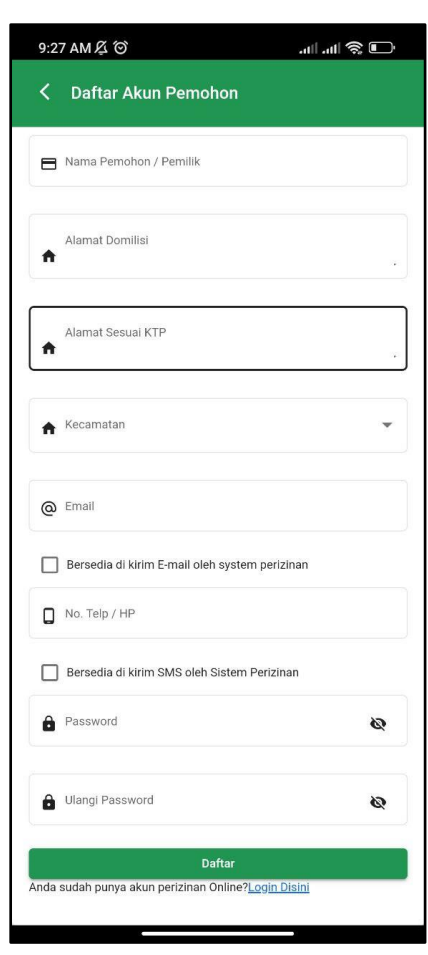

Tampilan Menu Layanan Perizinan

Kemudian pengguna bisa mengisikan input yang yang sudah tersedia seperti :

- Menginputkan nama sesuai KTP
- Mengisikan alamat domisili ( opsial/tidak wajib)
- Mengisikan alamat sesuai dengan ktp yang tersedia
- Memilih kecamatan jika ktp dalam kabupaten tabalong
- Mengisikan email dan lalu mencentang kesediaan untuk dikirimkan email
- Mengisikan no telpon dan lalu mencentang kesedian untuk dikirim sms
- Mengisikan password
- Mengisikan password ulang

Kemudian klik daftar untuk menyelesaikan proses pembuatan akun aplikasi oleh pengguna.

- b. Digunakan untuk mereset password pengguna jika lupa dengan password yang sudah pernah dibuatkan via email
- c. Digunakan untuk login aplikasi untuk melakukan proses layanan perizinan Untuk login dan proses perizinan pengguna bisa mengisikan

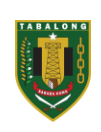

Username : NIK yang sdah di daftarkan

Password : mengisikan password yang dibuat saat pendaftaran akun Setelah username dan password sudah terisi pengguna bisa klik tombol "Masuk" untuk melakukan login aplikasi. Berikut tampilan jika berhasil masuk aplikasi:

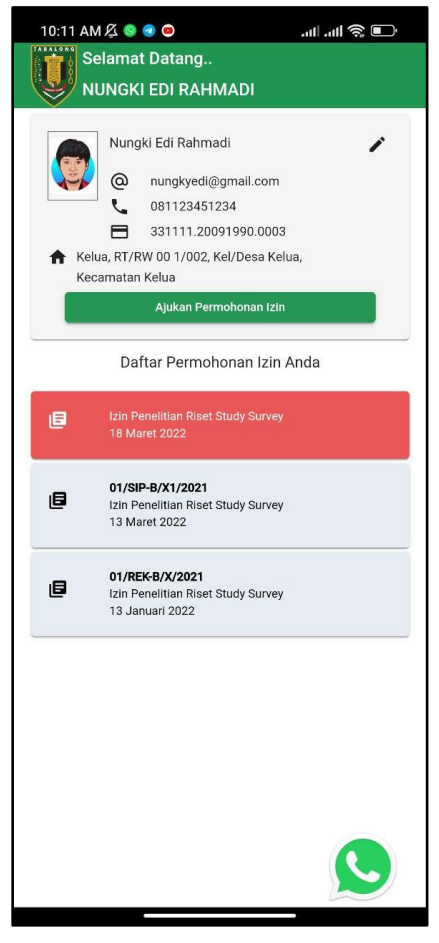

Tampilan Setelah Login Aplikasi

Halaman setelah login diatas ada beberapa fitru yang bisa digunakan oleh pengguna untuk melakukan proses perizinan seperti :

1. Tombol  $\sim$  digunakan untuk edit data pengguna

Untuk edit data pengguna bisa klik maka dimunculkan tampilan seperti berikut :

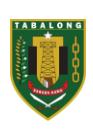

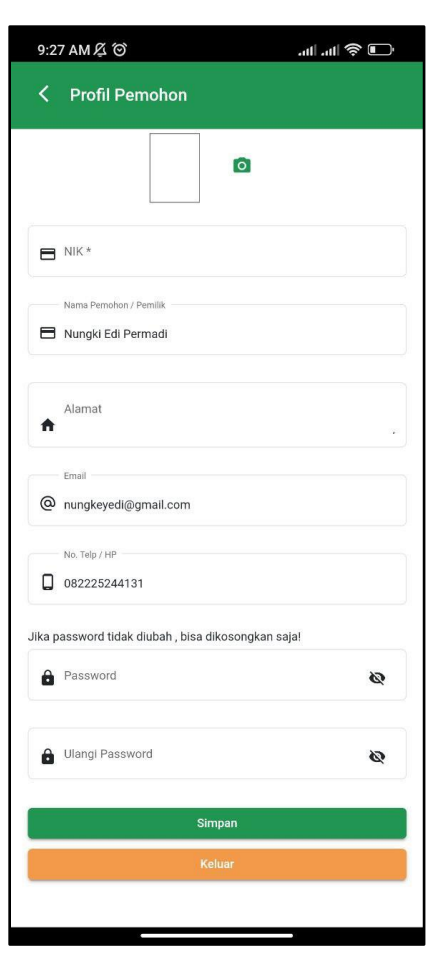

Tampilan Edit Profil Pengguna

Kemudian isikan atau rubah data yang ingin diupdate, setelah data sudah dirubah pegguna bisa klik "Simpan" untuk simpan edit data. Sedangkan untuk tombol "Keluar" digunakan untuk Log out dari aplikasi.

2. Tombol **digunakan Permohonan izin** digunakan untuk mengajukan izin Untuk mengajukan permohonan izin klik pada **maka maka maka maka maka** maka ditampilkan halaman seperti berikut ini:

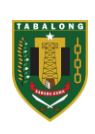

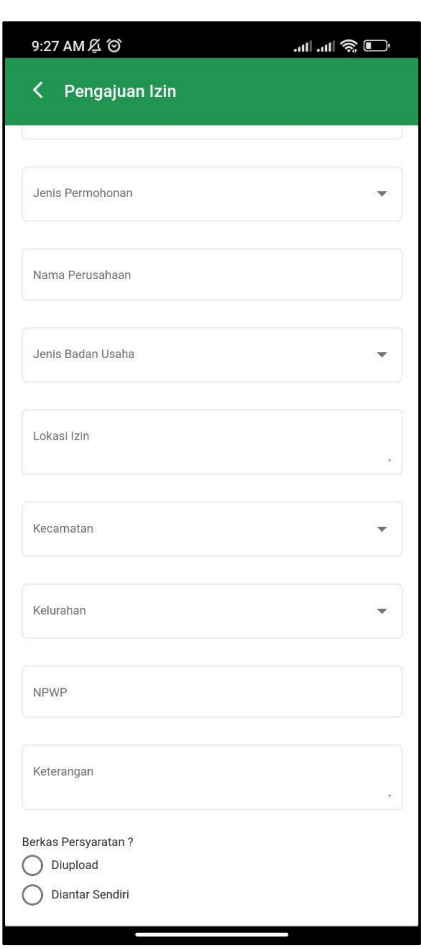

Tampilan Form Pengajuan Izin

Setelah tampilan form pengajuan izin pengguna bisa mengisikan form seperti :

- Memilih jenis permohonan
- Memilih jenis izin
- Mengisikan Nama Perusahan
- Memilih jenis badan usaha
- Mengisikan lokasi izin
- Memilih kecamatan
- Memilih kelurahan
- Mengisikan NPWP
- Mengisikan keterangan jika ada
- Pilih berkas diupload atau diatas

Setelah data sudah di isi semua selanjutnya klik "Daftar Permohonan Izin" maka nanti akan diarahkan ke halaman upload syarat untuk mengupload syarat permohonan seperti berikut ini :

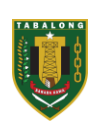

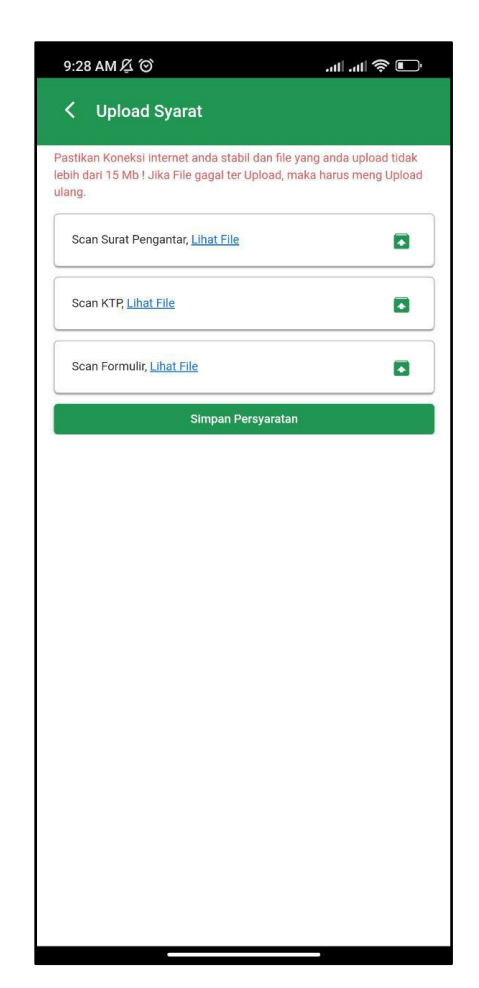

Tampilan Upload Syarat

Kemudian upload syarat sesuai yang ditampilkan kemudian klik "simpan persyaratan" untuk menyimpan persyaratan yang sudah diupload tadi.

## <span id="page-16-0"></span>**6. Input SKM**

Menu ini berfungsi untuk pengguna mengisikan SKM menilai pelayanan yang dilakukan oleh DPMPTSP Kabupaten Tabalong, untuk menampilkan Menu Input SKM klik pada icon Input SKM berikut ini:

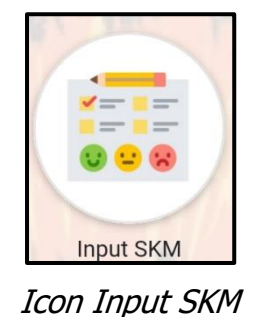

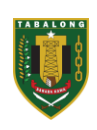

Setelah klik icon Input SKM maka akan ditampilkan form berikut ini:

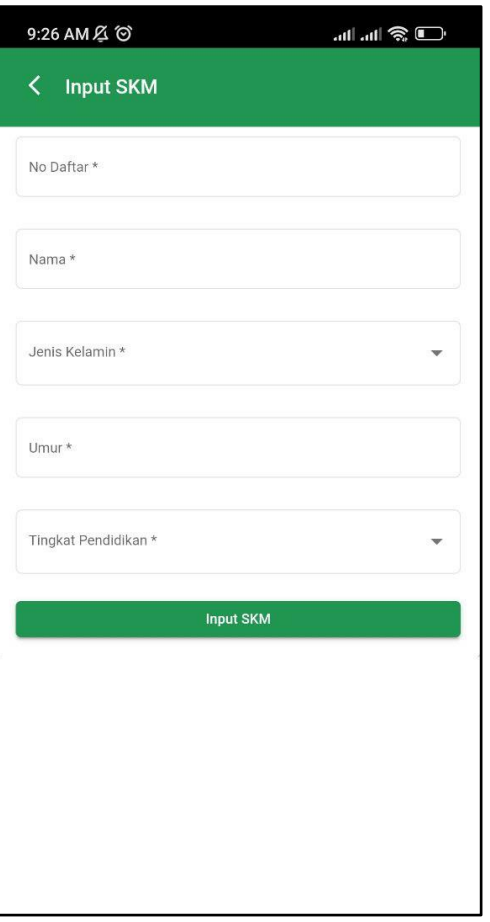

Tampilan Menu Input SKM

Kemudian klik isikan No daftar, Nama jenis kelamin, umur dan Tingkat Pendidikan kemudian klik "Input SKM" maka ditampilkan halaman seperti berikut ini :

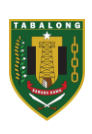

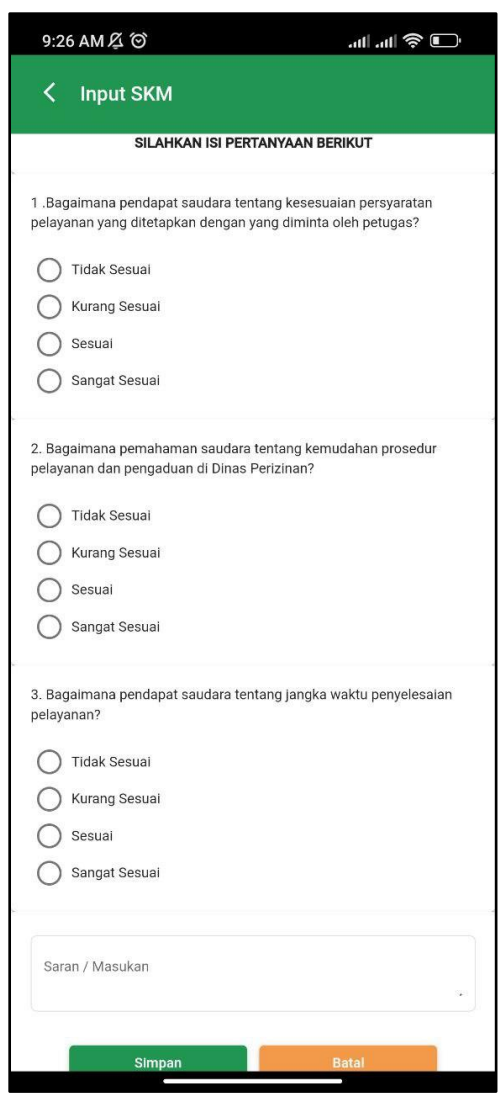

Tampilan Menu Input SKM

Kemudian pengguna bisa menjawab pertanyaan – pertanyan yang ada setelah semua pertanyaan sudah sesuai semua maka pengguna bisa klik "Simpan" untuk menyimpan data dan klik "Batal" untuk membatalkannya.

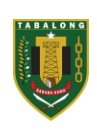

## <span id="page-19-0"></span>**7. Pengaduan**

Menu ini berfungsi untuk mengirimkan pengaduan ke pihak DPMPTSP oleh pengguna, untuk menampilkan Menu Pengaduan klik pada icon Pengaduan berikut ini:

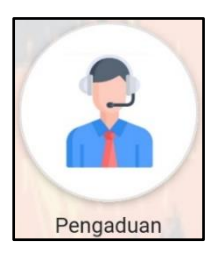

#### Icon Pengaduan

Setelah klik icon monitoring berkas maka akan ditampilkan form berikut ini:

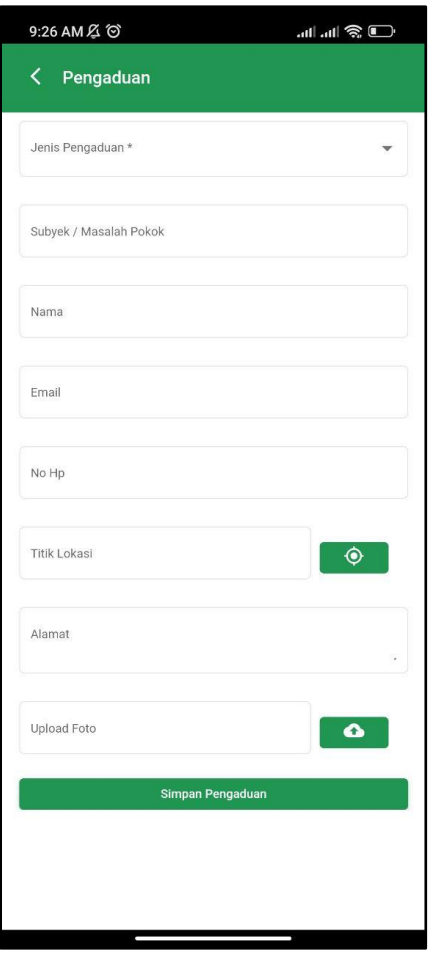

#### Tampilan Menu Pengaduan

Pengguna bisa mengisikan semua data berdasarkan form inputanyang tersedia, lalu setelah semua data terisi klik pada tombol "Simpan Pengaduan" untuk mengirimkan pengaduan ke Admin.

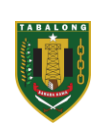

# **BAB III PENUTUP**

<span id="page-20-0"></span>Demikianlah buku manual ini disusun untuk memberikan gambaran umum , fungsi dari menu-menu yang ada serta panduan teknis penggunaan aplikasi .

Buku manual ini diharapkan dapat memberikan panduan secara jelas kepada operator/Administrator sehingga memudahkan dalam untuk menjalankan aplikasi secara optimal sesuai tugas dan kewenangannya. Terimakasih.

*Dinas Penanaman Modal dan Pelayanan Terpadu Satu Pintu* 20